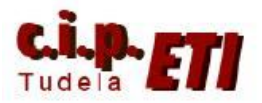

# **ETHERNET**

# **INDICE**

- 1. INTRODUCCIÓN
- 2. EJEMPLO DE ENLACE ENTRE PLCs, PC y NS MEDIANTE **SWITCHER** 
	- a. PROCEDIMIENTO
	- b. CONFIGURACIÓN DE LA ETN11 DEL PLC MAESTRO
	- c. CONFIGURACIÓN DE LOS PUERTOS ETHERNET DEL RESTO DE PLCs
	- d. CONFIGURACIÓN NS
	- e. AMPLIACIÓN EJERCICIO
		- i. ENLACE SERIE ENTRE CPU DEL PLC Y NS
		- ii. ENLACE SERIE ENTRE PUERTO RS232 MÓDULO SCU41-

V1 y NS

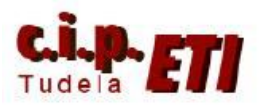

# **1. INTRODUCCIÓN**

Mediante la utilización de módulos (ETN11) ó CPUs ya dotadas de puerto Ethernet, es posible integrar PLCs en la red Ethernet, de modo que se puede:

- Acceder a los archivos de programas, datos de parámetros, registros almacenados en tarjetas de memoria CompactFlash, incluso desde redes externas a través de Switcher.
- Realizar una visualización directa de los datos almacenados en la CPU.
- Realizar un intercambio de datos en tiempo real entre controladores (CPUs)
- Realizar una supervisión de datos de proceso mediante PCs ó NS.

Las características principales de los puertos Ethernet integrados en las CPUs ó módulos de comunicación son:

- Puerto Ethernet (100 BASE-TX)
- Comunicación TCP/IP FINS
- Funciones de servidor de archivos FTP
- Direccionamiento de mensajes integrado.
- Servidor Web para facilitar la configuración
- Posibilidad de enlazar hasta 255 nodos
- Transparencia de mensajes entre el autómata y otros dispositivos conectados al PLC mediante buses tipo: serie, Device Net, ModBus, etc.
- Configuración de las funciones Ethernet de la CPU mediante el software de programación CX-Programmer.
- NOTA. Las CPU CJ2M el puerto incorporado es Ethernet IP.

## **2. EJEMPLO DE ENLACE ENTRE PLCs , PC, y NS (utilizando un switcher)**

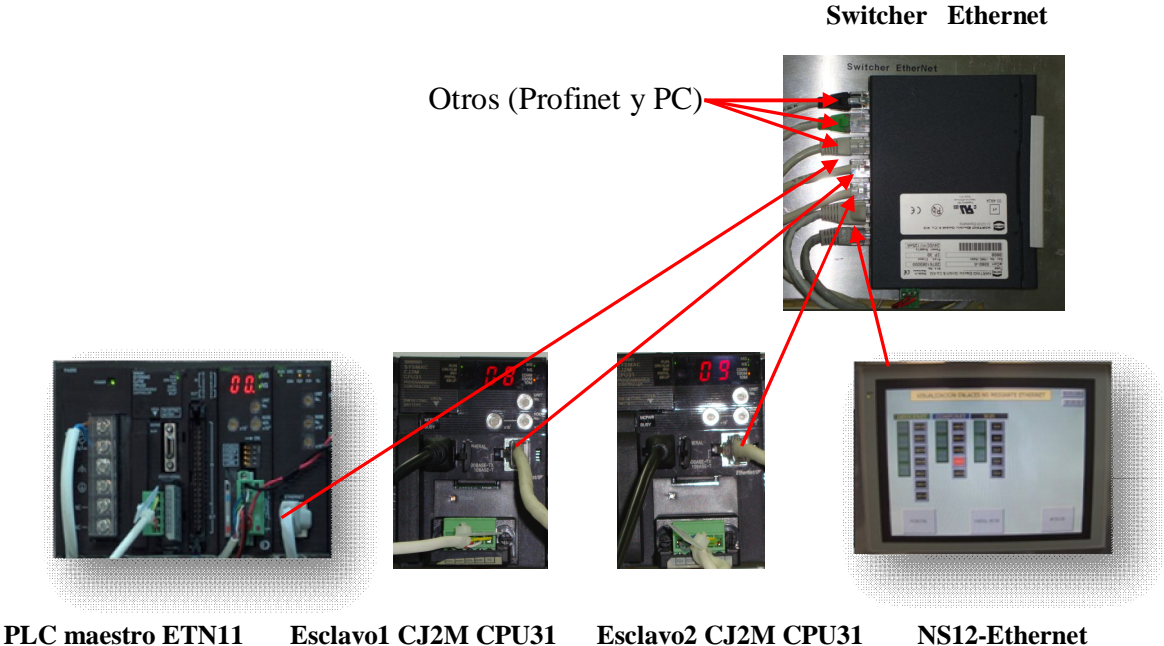

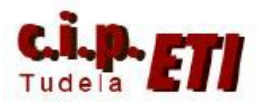

## Centro Integrado Politécnico "ETI" Departamento de Electricidad Fernando Pascual – Moisés Pérez **ETHERNET**

En el ejemplo utilizado en el entrenador, se va configurar una red formada por un módulo ETN11 integrado en el PLC CJ1M del entrenador, dos PLCs CJ2M con CPU31, una NS12 y el PC del entrenador (la NS también se enlazará por el puerto serie al PLC maestro del entrenador).

*Dado que el objetivo final es disponer de un entrenador que integre todo tipo de comunicaciones, esta práctica se realizará sobre el mismo proyecto que se utilizó en el ejemplo anterior. El resto de prácticas, también se irán incluyendo al proyecto inicial de modo que al final del proceso, todas estén en un único proyecto.*

Para el montaje se conecta al PLC maestro del entrenador de comunicaciones un módulo Ethernet ETN11. La NS es de 12 pulgadas, modelo NS12-TS01-V2. Los dos PLCs restantes son del mismo tipo que el del entrenador, aunque con una CPU último modelo. Las conexiones de la red van a un Switcher marca Harting.

Para la configuración de las comunicaciones, se utiliza CX-PROGRAMMER (PLC) y NS-DESIGNER (NS).

En el ejemplo, además de comunicar la NS con el PLC utilizando Ethernet, se ha configurado un segundo enlace que utiliza el puerto serie SERIALA de la NS y el puerto serie RS232 de la CPU. (Posteriormente, al necesitar el puerto serie de la CPU para otros enlaces, se utilizará un módulo SCU41-V1 que se incorporará al PLC del entrenador).

## **A) PROCEDIMIENTO**

- Con el PLC desconectado colocar el modulo Ethernet seleccionando desde las ruletas: el  $N^{\circ}$  de Unidad (UNIT número 1) y  $N^{\circ}$  de nodo (NODE número 02). (el PC será el nodo 10, la NS el nodo 3 y los otros dos PLCs los números 8 y 9). Conectar los cables de la red y aplicar corriente al PLC.
- El PLC arranca dando un mensaje de error. (se ha añadido un módulo). Es necesario configurar la tabla de E/S.
- Abrir con CX-Programmer el fichero de la aplicación anterior (DeviceNet), conectarse al PLC y dejarlo en modo Program.
- Crear de nuevo la tabla de E/S siguiendo el procedimiento descrito en el ejemplo de DeviceNet.
- Desde la misma ventana, transferir la tabla creada al PLC. Cerrar la ventana de E/S.
- Desde "Herramientas" seleccionar "Configuración de RED". Se abre CX-Integrator desde el cual, conectándonos al PLC desde el menú "Herramientas", seleccionando la opción "iniciar Tabla de Rutas" traemos la que ya tiene el PLC. Sólo tiene la red 1 que se creó en el ejemplo de DeviceNet.
- En la posición 1 de la tabla de rutas, insertar una nueva CPU SIOU y darle el número 2, transferirla al PLC y traerla de nuevo. Los pilotos verdes indican que la tabla está correcta. (ver figura).

Centro Integrado Politécnico "ETI" Departamento de Electricidad Fernando Pascual – Moisés Pérez ETHERNET

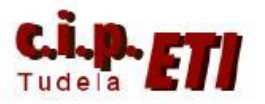

- IMPORTANTE. Si los dos PLCs restantes usados en la aplicación fueran CJ1M, sería imprescindible repetir el proceso anterior para incluirlos en la misma red (la nº 2). Al ser CJ2M, con puerto Ethernet IP, utilizando esta conexión NO es necesario el incluirlos en dicha red, pero para darle uniformidad al proyecto, se utilizará la conexión Ethernet normar y se configurarán de forma que todos estén en la misma red nº 2.

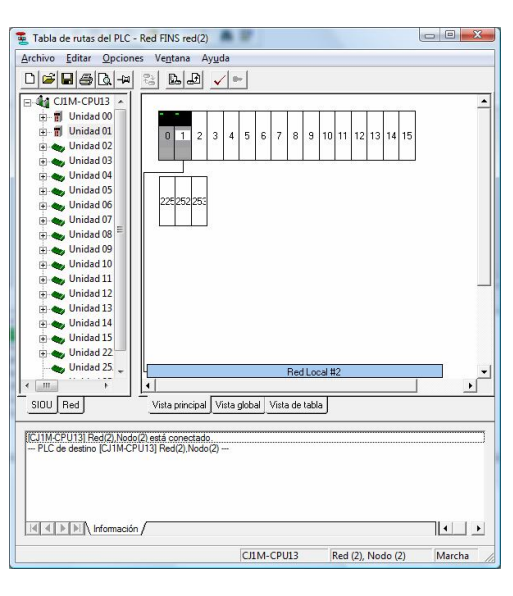

- Desde CX-Integrator NO es posible conectarse a los CJ2M mediante USB ó
- Ethernet IP. Se conectarán mediante Toolbus (USB port) ó Ethernet (en la red 2)
- Los dos PLCs CJ2M se integrarán por lo tanto en la red 2, insertando la CPU SIOU de dicha red en la posición 0 del rack. Para poder hacer esta integración de los PLCs en la red 2, la conexión para la configuración se realizará mediante Toolbus (USB port).

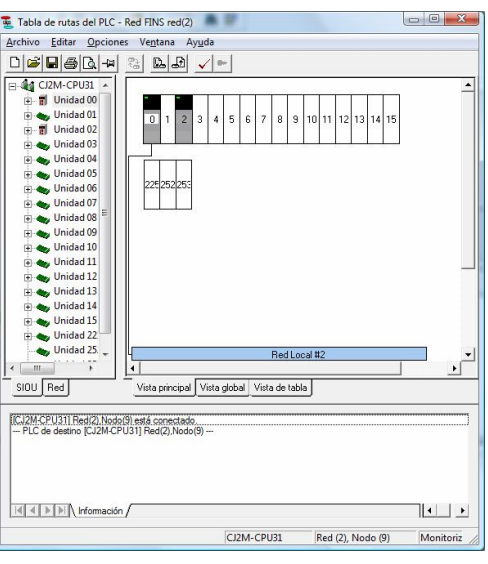

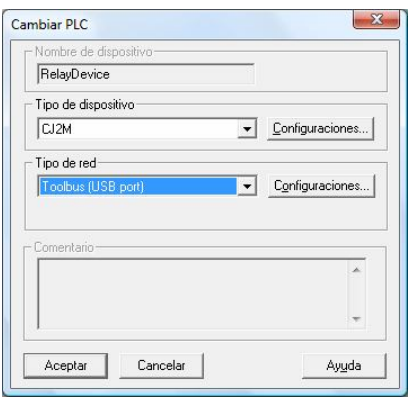

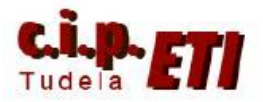

## Centro Integrado Politécnico "ETI" Departamento de Electricidad Fernando Pascual – Moisés Pérez **ETHERNET**

# **B CONFIGURACIÓN DE LA ETN11 DEL PLC MAESTRO**

En CX-Programmer abrir la tabla de E/S y seleccionar el módulo Ethernet, se abre la ventana en la que se le adjudica la dirección IP y la máscara de Subred. Ver valores en la imagen que corresponden a la dirección del PLC en la red. IMPORTANTE. La última cifra de la dirección IP tiene que coincidir con la dirección de nodo indicada en las ruletas del módulo.

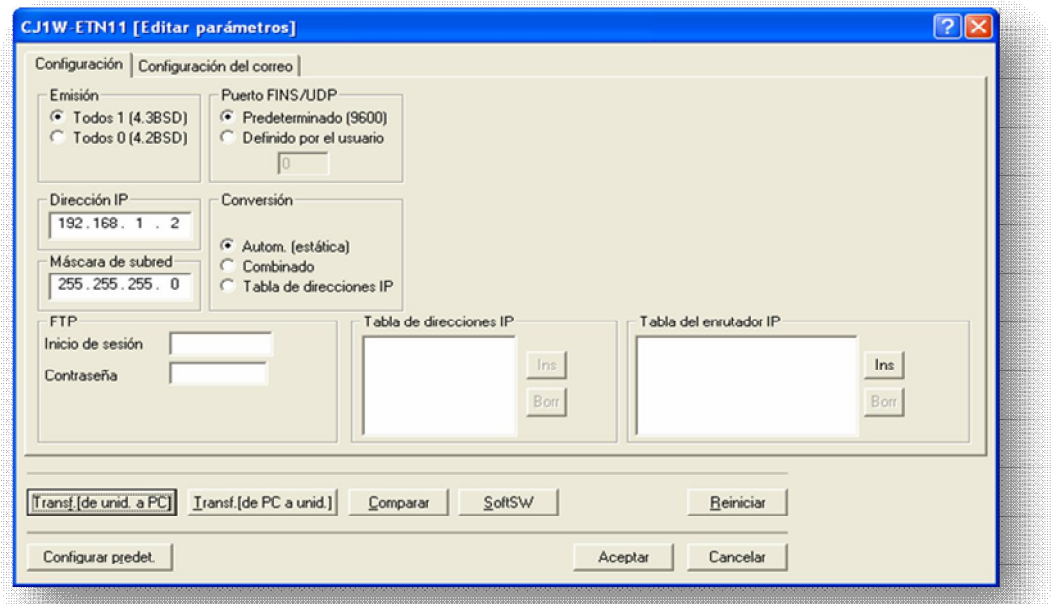

Transferir la configuración al PLC (se puede hacer desde la propia ventana de la tabla de E/S). La transferencia se ha realizado por el puerto serie del PC, (TOOLBUS) enlazado con el puerto de la programadora del PLC, con el cable de enlace correspondiente.

Desconectarnos del PLC.

Para enlazar el PC con el PLC utilizando la red Ethernet, seleccionando el PLC (en la ventana principal) se abre de nuevo la ventana que permite seleccionar la red de enlace. Ponerla en Ethernet y en CONFIGURAR, aparecen las pantallas de configuración de la red y del controlador.

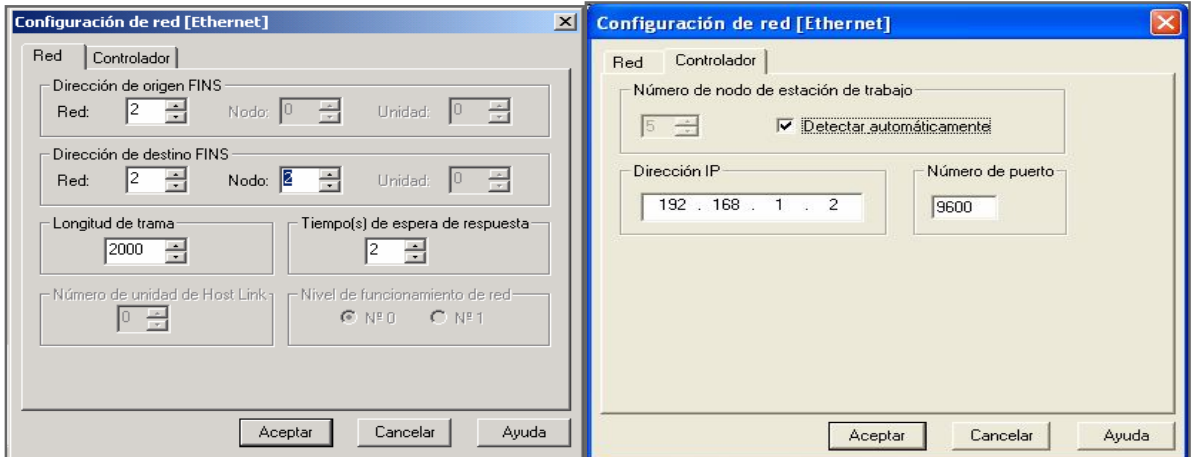

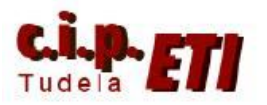

Los datos introducidos corresponden:

#### **Dirección de origen FINS**

Red – 2 (se crea la red en CX-INTEGRATOR)

#### **Dirección de destino FINS**

Red – 2 (los elementos van a estar conectados en la misma red)

Nodo  $-2$  (es el número de nodo de destino, en este caso el de la ETN11 que se ha seleccionado desde sus ruletas).

#### **Dirección IP**

Tiene que ser la misma que se ha puesto antes en la configuración de la tabla de E/S. esta dirección es pues la de la tarjeta ETN11 del PLC.

Resto de valores se pueden dejar por defecto.

Aceptando la configuración, ya se puede realizar el enlace entre el PC y PLC vía Ethernet (el enlace se establece a través del Switcher).

#### **a. Configuración de los puertos Ethernet de los PLCs esclavos**

Conectarse a los PLCs esclavos y realizar la configuración del puerto Ethernet del PLC de forma igual que se hizo en el PLC maestro, sólo cambia el último dígito de la dirección IP que tiene que coincidir con el valor seleccionado en la ruleta de UNIT. Nº (al esclavo 1 se le adjudica la dirección 8 y la 9 al esclavo 2). Resto de parámetros dejarlos por defecto (ver figura).

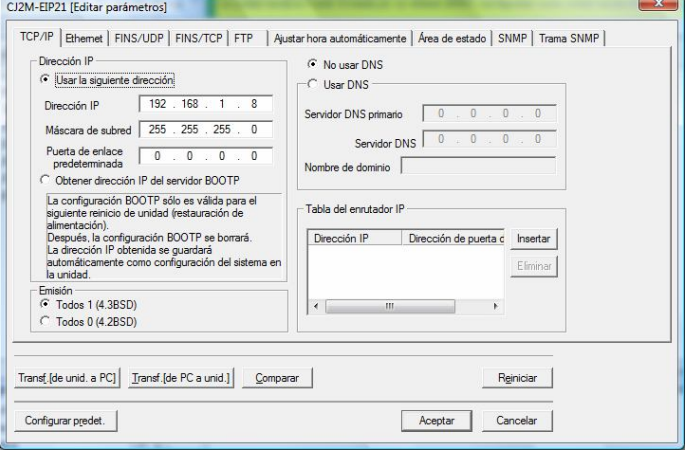

Crear la tabla de rutas en cada PLC igual que se hizo con el "maestro", teniendo en cuenta que la unidad CPU SIOU se inserta en la posición 0 que es el número de unidad que lleva el módulo Ethernet incluido en la CPU. Darle el número de red 2 para que todos los elementos de la red Ethernet estén en la misma red número 2. Transferir la tabla de rutas a los PLCs.

Transferida la configuración y la tabla de rutas a los PLCs, desconectarse y configurar el nuevo enlace entre PC y PLC mediante Ethernet con la dirección IP que corresponde a cada uno (igual que se hizo con la unidad maestra).

Al estar todos los PCs conectados al Switcher, el PC puede estar enlazado de forma simultánea a todos los PLCs.

Tabla de rutas del PLC - Red FINS red(2)  $\Box$ Archivo Editar Opciones Ventana Ayud  $\text{D}[\mathcal{B}|\mathbf{H}|\oplus|\mathbf{R}|\cdot\mathbf{H}]$  $\begin{tabular}{|c|c|c|c|c|} \hline $\textbf{O}$ & $\textbf{O}$ & $\textbf{O}$ & $\textbf{O}$ \\ \hline \hline $\textbf{O}$ & $\textbf{O}$ & $\textbf{O}$ & $\textbf{O}$ \\ \hline \hline $\textbf{O}$ & $\textbf{O}$ & $\textbf{O}$ & $\textbf{O}$ & $\textbf{O}$ \\ \hline \hline $\textbf{O}$ & $\textbf{O}$ & $\textbf{O}$ & $\textbf{O}$ & $\textbf{O}$ & $\textbf{O}$ \\ \hline \hline $\textbf{O}$ & $\textbf{O}$ & $\textbf{O}$ & $\textbf{O}$ & $\textbf{O}$ & $\textbf{O}$ \\$  $\approx$  22  $\sim$ Unidad 22 Unidad 25  $\frac{1}{2}$ SIOU Red Vista principal Vista global Vista de tabla [CJ2M-CPU31] Red(2), Nodo(9) está conectado.<br>-- PLC de destino (CJ2M-CPU311 Red(2), Nodo(9)  $\boxed{|\mathcal{A}|\mathcal{A}| \geqslant |\mathcal{M}|}$  Información /  $\overline{\mathbf{L}}$ CI2M-CPU31 Red (2), Nodo (9) Monitoriz

NOTA: realizar la configuración de la red Ethernet, la conexión desde CX-Programmer del PC con los distintos PLCs CJ2M, se puede realizar mediante Ethernet IP y mediante Ethernet normal, realizando para ello la selección de cada enlace. Ver figuras.

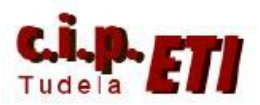

## Centro Integrado Politécnico "ETI" Departamento de Electricidad Fernando Pascual – Moisés Pérez ETHERNET

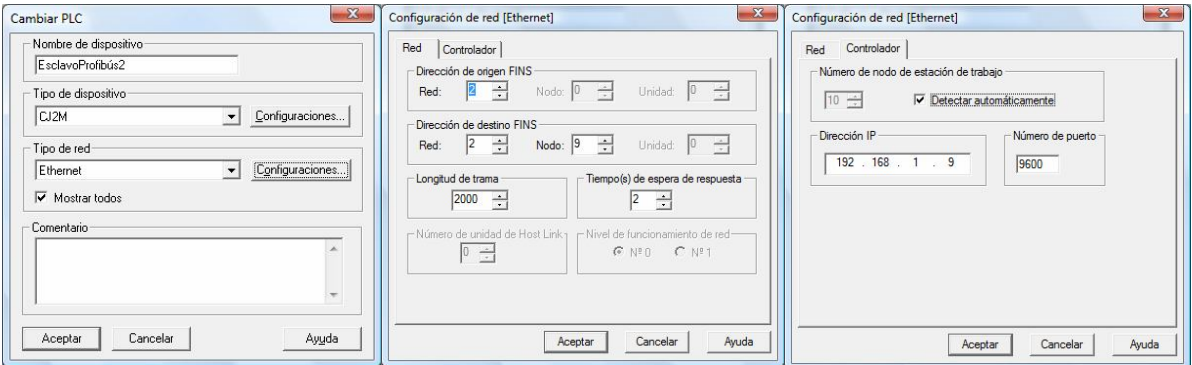

Configuración enlace PC-PLC CJ2M mediante Ethernet

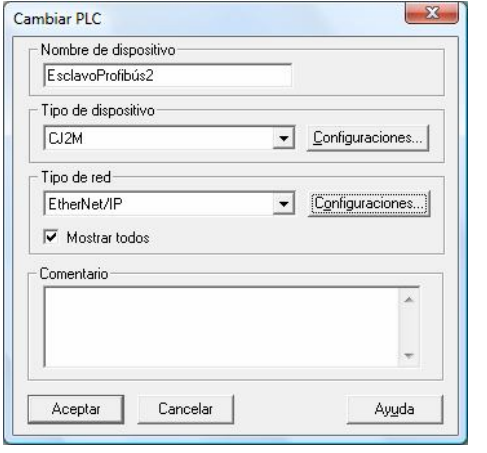

Configuración enlace PC-PLC CJ2M mediante Ethernet IP

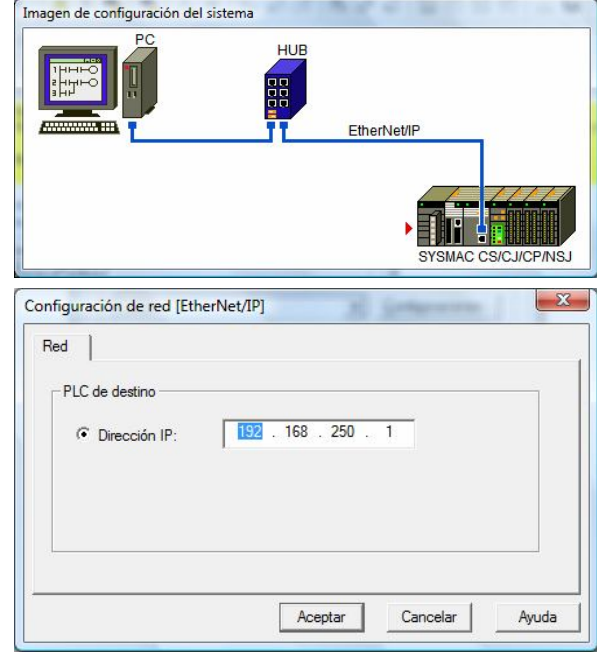

![](_page_7_Picture_0.jpeg)

### **B) Configuración de la NS**

Arrancar el software NS-Designer y crear proyecto nuevo. En la ventana de "Nuevo Proyecto", seleccionar el modelo de NS a utilizar, indicando además, el título del proyecto, nombre del archivo y la ubicación del ordenador en donde se guardará el archivo. Al aceptar se abre una ventana de diálogo que nos dice que para continuar, se guardará el proyecto. Este software trabaja de forma que, cada vez que se realizan cambios significativos, guarda el proyecto automáticamente.

![](_page_7_Picture_72.jpeg)

Se crea la primera pantalla del proyecto que se puede numerar y nombrar.

1 Configuración de los puertos de la NS.

Seleccionando el menú "PT" – "Configuración de comunicaciones" se abre la ventana de configuración de los puertos, en la cual aparece por defecto seleccionado para comunicar el puerto serie A.

![](_page_7_Picture_73.jpeg)

Para configurar el puerto Ethernet, deshabilitar el puerto serie y habilitar el puerto Ethernet. Rellenar con los datos que corresponden a la configuración del puerto de la NS.

![](_page_8_Picture_0.jpeg)

IMPORTANTE. La dirección de nodo y la última cifra de la dirección IP tienen que coincidir.

Esta configuración es la que la aplicación utilizará para comunicar por el puerto Ethernet.

2 Antes de enviar nada a la NS, puesto que el enlace que existe es a través del puerto Ethernet utilizando un Switcher, es necesario realizar LA MISMA

![](_page_8_Picture_151.jpeg)

## CONFIGURACIÓN

EN LA PROPIA NS puesto que el puerto Ethernet viene deshabilitado de fábrica.

Para realizar la configuración, pulsando simultáneamente sobre dos esquinas de

la pantalla, se abre el SYSTEM MENÚ. Seleccionando la solapa COM, desde la ventana, realizar la misma configuración de los puertos: SERIE A y SERIE B deshabilitados y ETHERNET habilitado y configurado con los mismos datos que se utilizaron al realizar la configuración del puerto desde NS-Designer. Terminar pulsando la tecla WRITE y aceptar el que la pantalla se reinicie.

![](_page_8_Picture_152.jpeg)

![](_page_9_Picture_0.jpeg)

## Centro Integrado Politécnico "ETI" Departamento de Electricidad Fernando Pascual – Moisés Pérez ETHERNET

3 Para poder enlazar la NS con el PC y poder transferir la configuración, es necesario ir al menú "PT" – "Transferir" – "Configuración de transferencia". Se abre la ventana "Método de comunicaciones" que permite realizar dicha configuración.

![](_page_9_Picture_62.jpeg)

La ventana permite configurar la transferencia de forma directa entre PC y NS ó de forma indirecta a través del PLC. Seleccionar la configuración directa y en las ventanas que se abren, introducir los datos que corresponden a la NS

![](_page_9_Picture_63.jpeg)

4 Para que la aplicación una vez diseñada (en los PLCs y la NS) funcione y realice el enlace entre ambos utilizando la red Ethernet, en la ventana "Configuración de comunicaciones" estará habilitado el botón "Agregar Host", que permite indicarle a la NS con qué elemento tiene que realizar el intercambio de datos (en este caso los PLCs). En esta ventana se indica el nombre que se le da al Host (En la figura se han nombrado con: MAESTROPROFIBÚS, ESCLAVO1PROFIBÚS Y ESCLAVO2PROFIBÚS ya que posteriormente también se comunicarán a través de

![](_page_10_Picture_0.jpeg)

Profibús), el tipo de PLC con el que comunicar y el número de red y de nodo correspondientes a los PLCs.

![](_page_10_Picture_87.jpeg)

Realizados estos pasos, desde el PC se pueden transferir las respectivas aplicaciones a los PLCs y a la NS, además, la NS y el PC intercambiarán datos entre ellos (En la aplicación de la NS, al configurar los datos, se especificará que utilizarán el puerto correspondiente al PLC con el que se quiere enlazar).

Una vez enlazada la NS con el PLC maestro a través de Ethernet, este enlace permite visualizar y controlar parámetros de los distintos PLCs de la aplicación y de distintos buses de comunicación. Una vez desarrollada toda la aplicación se dispondrá de pantallas desde las que se podrá:

Forzar salidas de los distintos PLCs (incluyendo los buses del maestro).

Visualizar valores de E/S analógicas de los PLCs esclavos

Controlar un motor desde un variador de velocidad mediante ModBus.

Visualizar los enlaces del bus PClink.

Visualizar cualquier dato de E/S de los buses utilizados en la aplicación.

Mediante CX-Integrator, abrir el fichero guardado de la configuración de DeviceNet y "pinchando" dos veces en la red Ethernet, el programa realiza la búsqueda de componentes de la red. El programa presenta en una segunda solapa la estructura del a red Ethernet. Guardar de nuevo el fichero (con las dos redes creadas).

![](_page_10_Picture_88.jpeg)

![](_page_11_Picture_0.jpeg)

# **b. AMPLIACIÓN EJERCICIO**

## **i. Enlace serie entre CPU del PLC y NS**

Si además del enlace Ethernet se quiere habilitar también el del puerto serie, (normalmente el más utilizado para el intercambio de datos), se prepararán los dos puertos (PLC y NS) siguiendo el siguiente procedimiento:

![](_page_11_Picture_78.jpeg)

1 En el software NS-Designer, en la Ventana "Configuración de comunicaciones" habilitar el puerto serie A,

Seleccionar los parámetros de la figura. Puerto serie, Nombre del Host, Protocolo e indicar el número de unidad que corresponde en la red de NT Link a la NS. La velocidad de comunicaciones se seleccionará la misma que luego se especifique en la configuración del puerto del PLC. Enviar los datos de la configuración a la NS, ó realizar los cambios en la propia NS desde System Menú.

2 En la aplicación de CX-Programmer, en "Configuración" del puerto "Host Link", introducir los datos de la ventana.

![](_page_11_Picture_79.jpeg)

El modo de comunicaciones será como en la NS de NT Link (1:N)

![](_page_12_Picture_0.jpeg)

## Centro Integrado Politécnico "ETI" Departamento de Electricidad Fernando Pascual – Moisés Pérez **ETHERNET**

La configuración de comunicaciones tiene que ser personalizada para seleccionar la velocidad 38400 que corresponde a la estándar en la NS, mientras que 115200 corresponde a la alta velocidad en la NS.

El número de unidad en el PLC será el 0 (por defecto no modificable) y en NT/PC Link máx, es importante poner un número distinto de cero, igual ó mayor que las direcciones que tengan en la red los elementos conectados. (en el ejemplo, la NS tiene la dirección 1). Enviar esta configuración al puerto serie del PLC.

Posteriormente, al necesitar el puerto serie de la CPU para otras aplicaciones de comunicaciones, se realizará el enlace mediante un módulo SCU41 que se añadirá al PLC y en el cual, su puerto serie, se configurará de la misma forma.

(Pantalla principal de la NS con la aplicación completa).

![](_page_12_Picture_6.jpeg)

3 configuración de los objetos editados en la NS

![](_page_12_Picture_79.jpeg)

Pantalla que fuerza salidas de los PLC utilizando todos los Host de comunicaciones.

![](_page_13_Picture_0.jpeg)

Ejemplo de configuración de un pulsador que conecta una salida de los módulos DeviceNet controlados por el PLC maestro, mediante el puerto de comunicación **Ethernet** para el enlace entre NS y PLC

Ejemplo de pulsador que conecta una salida de los módulos Componet mediante el puerto de comunicación **Serial A** para el enlace entre NS y PLC (la configuración del bus Componet se verá en un apartado posterior).

Ejemplo de pulsador que conecta una salida del PLC Esclavo1 mediante el puerto de comunicación Ethernet para el enlace entre NS y PLC.

![](_page_13_Picture_79.jpeg)

![](_page_14_Picture_0.jpeg)

Ejemplo de pulsador que conecta una salida del PLC Esclavo2 mediante el puerto de comunicación Ethernet para el enlace entre NS y PLC.

![](_page_14_Picture_32.jpeg)

![](_page_15_Picture_0.jpeg)

## **ii. Enlace serie entre puerto RS232 del módulo SCU41-V1 y NS**

Es posible utilizar un módulo SCU41 para enlazar con la NS en lugar de utilizar el puerto serie incluido en la CPU, el proceso a seguir será:

- Colocar el módulo SCU41 con el PLC apagado.
	- Conectar el PLC y enlazarlo con el PC (mediante Toolbus).
- Con el PLC en Program, crear la tabla de E/S.
- Abrir la tabla de E/S y seleccionar la SCU41, en la ventana que se abre, en Displayed Parameter, seleccionar el puerto 2 (que corresponde al puerto RS232).
- Configurar el puerto con los mismos parámetros con los que se configuró el puerto de Host Link de la CPU. Ver figura:

![](_page_15_Picture_100.jpeg)

- Transferir los parámetros configurados a la SCU41
- Conectando el conector que viene de la NS a la SCU41 y colocando el PLC en RUN, la NS ya queda enlazada con el PLC a través del puerto serie.
- IMPORTANTE: Poner a 1 la opción "Port2:Host Link unit number" por defecto viene a cero, y con el uno se le dice que le vamos a conectar como máximo una unidad al puerto (La NS).